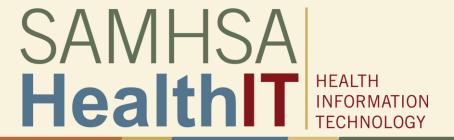

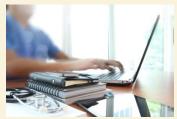

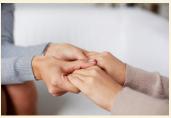

#### Consent2Share V2.1.1 Patient User Guide

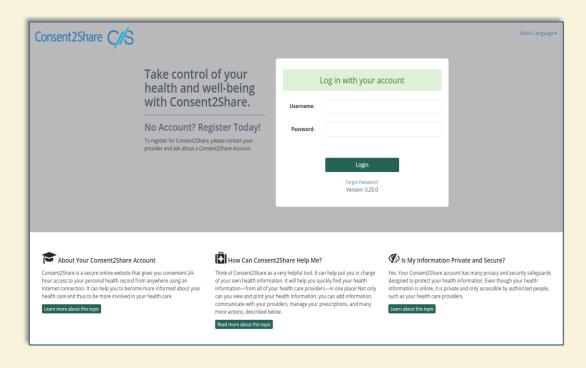

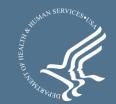

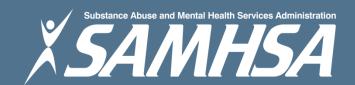

### **About Consent2Share**

- A secure website that provides you with 24-hour access to your personal health record
- Accessible anywhere using an internet connection
- Puts you in charge of your own health information
- Allows you to share your health records with providers
- Allows you to choose what you wish to share and not share
- Allows you to create electronic consents for your choices
- Allows you to revoke your prior electronic consents
- Allows you to choose English or Spanish translations

### **About This Patient User Guide**

#### This Patient User Guide will show you how to:

- Create and activate your Consent2Share account
- Add your providers to your account
- Select providers from whom to send your health data
- Select providers to whom you wish to send your health data
- Select the specific information you wish to share
- View the documents you have selected to share
- Electronically sign a consent to share your information
- Revoke a previously created consent

# The Consent2Share Home Page

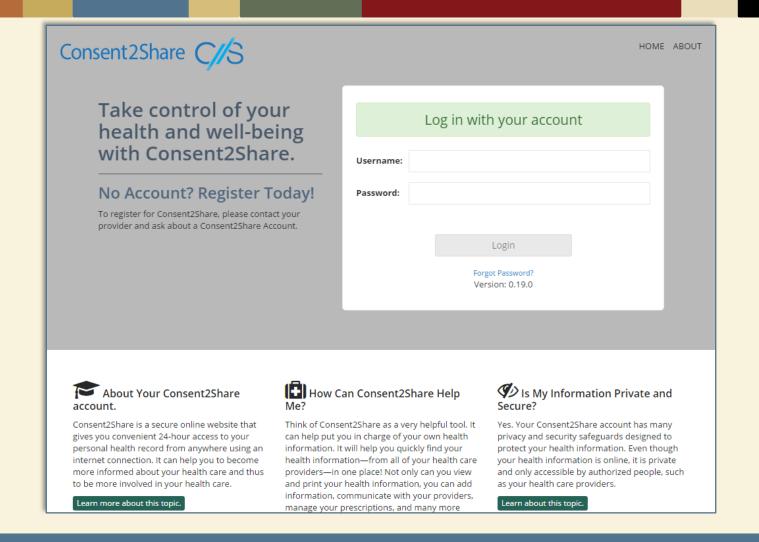

### Creating a Consent2Share Account

- You recently provided information to your provider staff
- This included your email address, date of birth, and so on
- With this data, your provider staff created your user account
- Your provider staff also gave you a unique Verification Code
- You will receive an Activation Email as shown on the next slide
- When you receive the email, Click on Create My Login

Verification Code: j43a6s0

**Sample Verification Code** 

# Activation Email: Click Create My Login

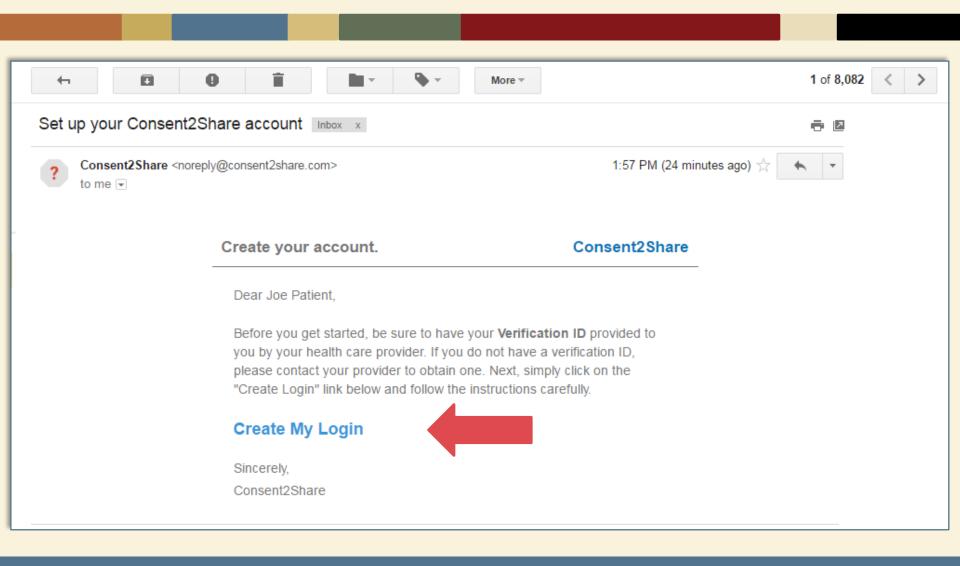

### **Account Setup Verification**

- After you click Create My Login, you will be brought to the Account Setup Verification Page
- As shown on the following slide, on the Account Setup Verification Page:
  - ✓ Enter your Date Of Birth
  - ✓ Enter your Verification Code

# Enter Your Date of Birth & Verification Code, and Click the Continue Button

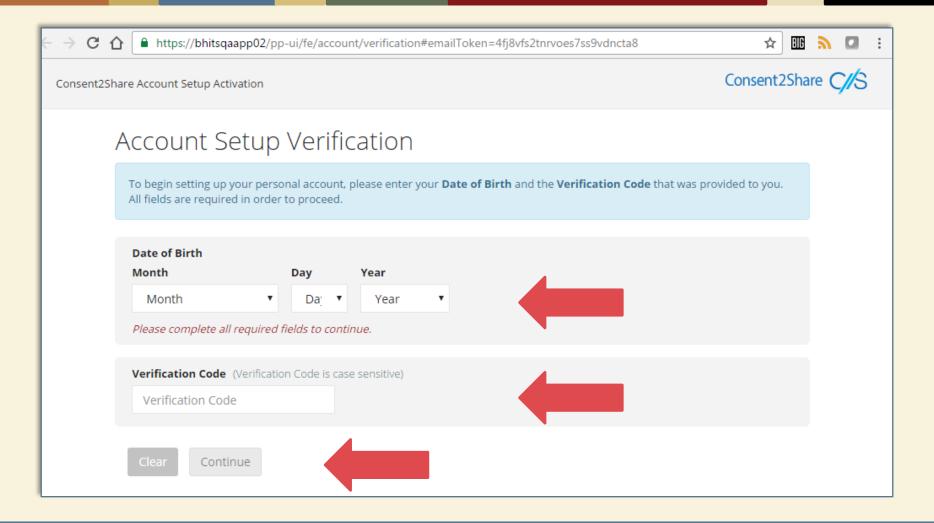

### Create Your Password

# At the Create Your Password Page:

- 1. Enter a password
- Re-enter a password
- 3. Click the Submit button

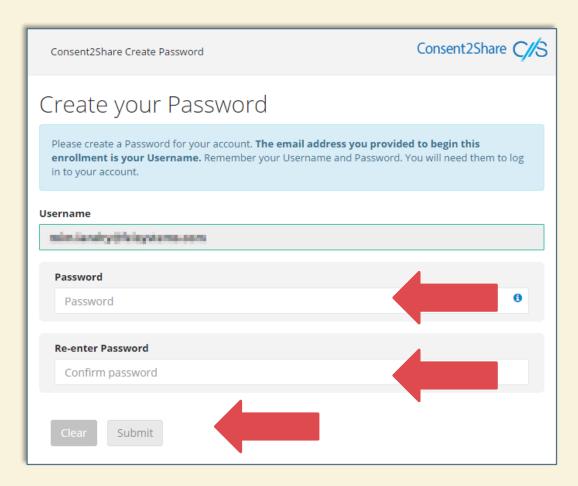

### **Account Activation Complete!**

- Next, you will see the Account Activation Complete Page
- Congratulations! Your Consent2Share account is now activated

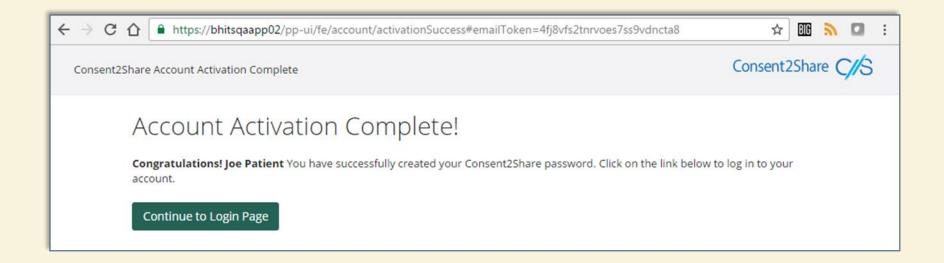

# Click the Continue to Login Page Button

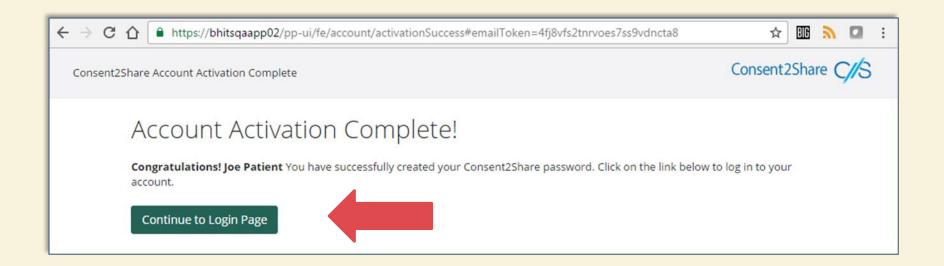

- Click the Continue to Login Page button
- You will be brought to the Consent2Share Login Page

# The Consent2Share Login Page

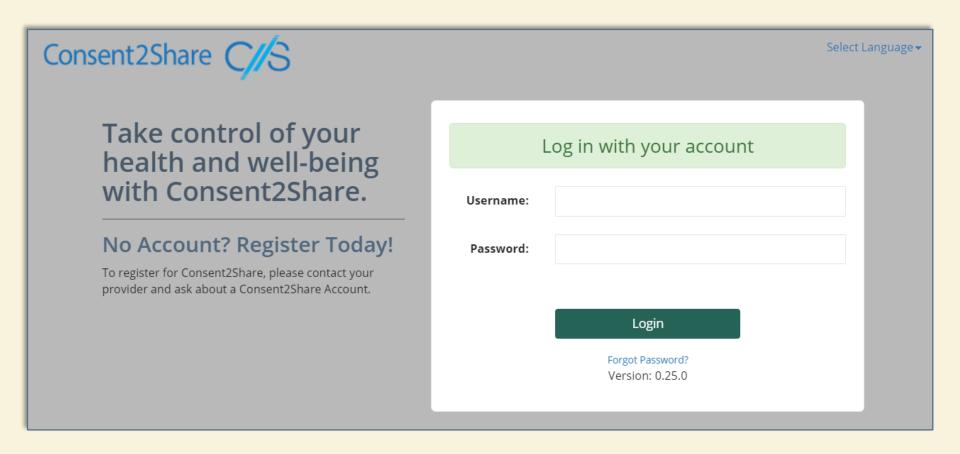

### **Enter Consent2Share**

- At the Consent2Share home page:
  - ✓ Select the language of your choice (top right corner)
  - ✓ Enter your Username and Password
  - ✓ Click the Login button

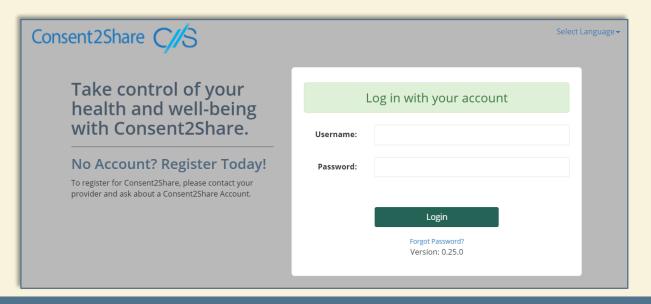

# Your Consent2Share Home Page

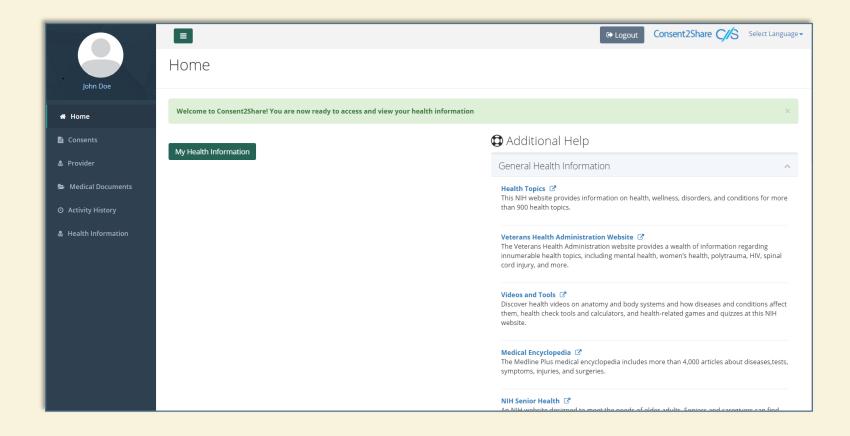

### Your Consent2Share Home Page

# Your Home Page has links to:

- Consents
- Providers
- Medical Documents
- Activity History
- Health Information
- General Health Information

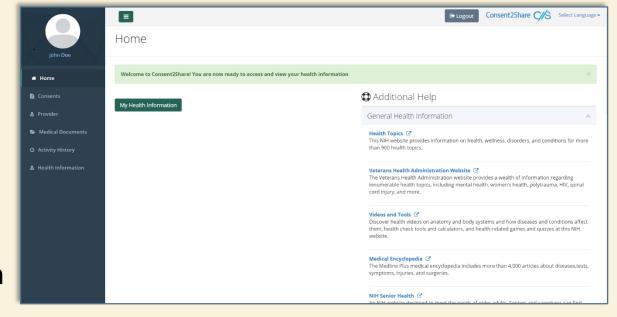

### Add Your Providers

- You will likely have multiple health care providers
- These can include primary care, mental health, addiction treatment, and specialty providers such as dermatologists
- Consent2Share enables you to share all or part of your health information with your providers
- Thus, a first step is to add providers to your account
- On the home page, click on the Providers tab and search for your provider

### Add First Provider

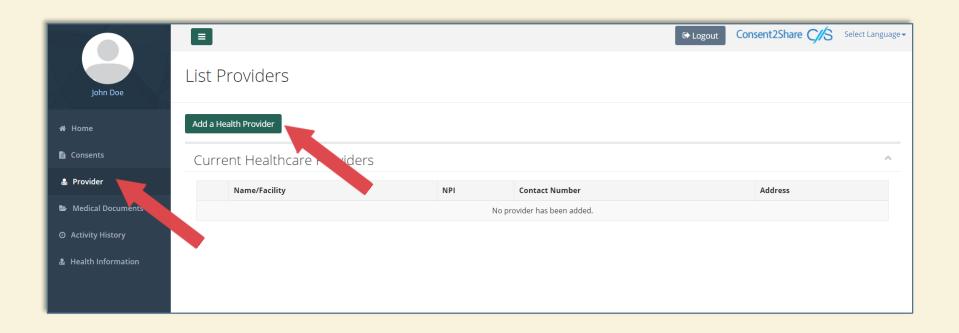

 First, select the Provider menu and click the Add a Health Provider button

### Search for the First Provider

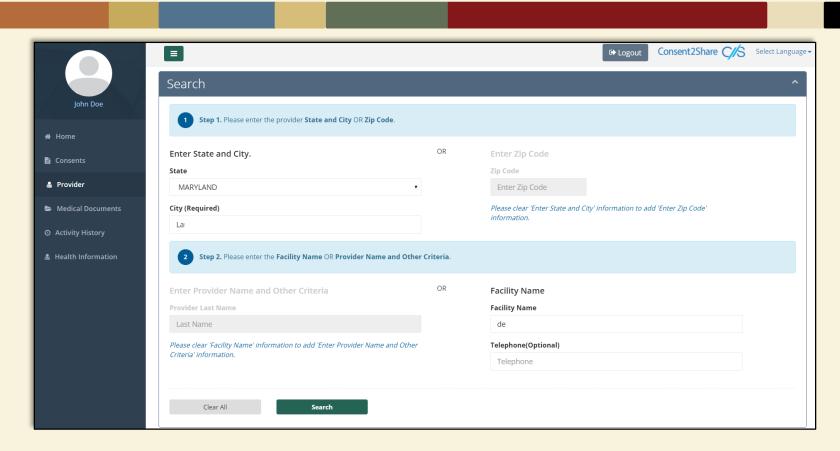

On the Providers page, search for your provider

### Select Desired Providers from the List

- From the Search Results, select the desired Providers by clicking Add this Provider.
   Selected providers will appear on the right-hand side
- Click the Add to Provider List button to confirm the selection
- Note: At least two providers are needed to create a consent

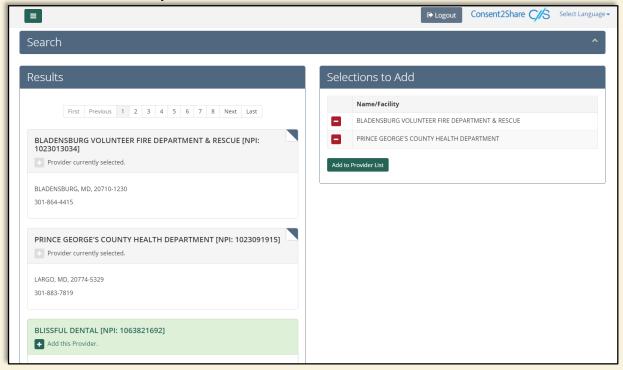

### Create Consent Page

Now that you have added your providers, you can provide consent to have the providers view your medical records

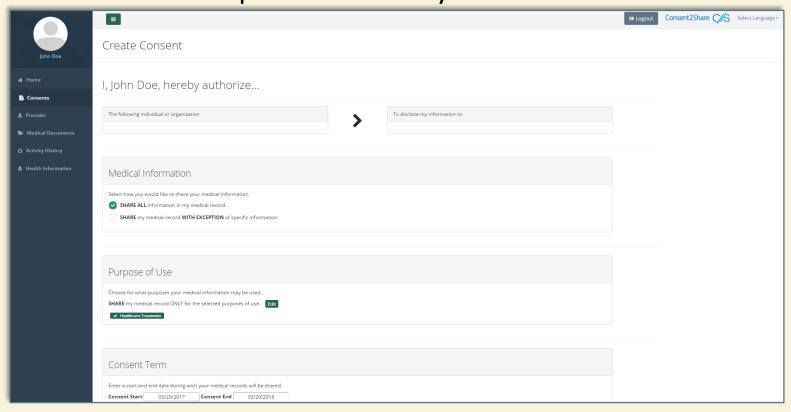

### Consent, Sharing Data, and Time Limits

#### On the Create Consent page:

- You can choose to share all or parts of your health records
- You can choose the reason for sharing your health records
- You can also decide how long you would like your records to be shared with this provider
- The following page illustrates how to make these choices

### Create a Consent Page

- From the Consents menu, click on Add a consent
- Enter the information required in Authorize, Medical Information, Purpose Of Use and Consent Term.

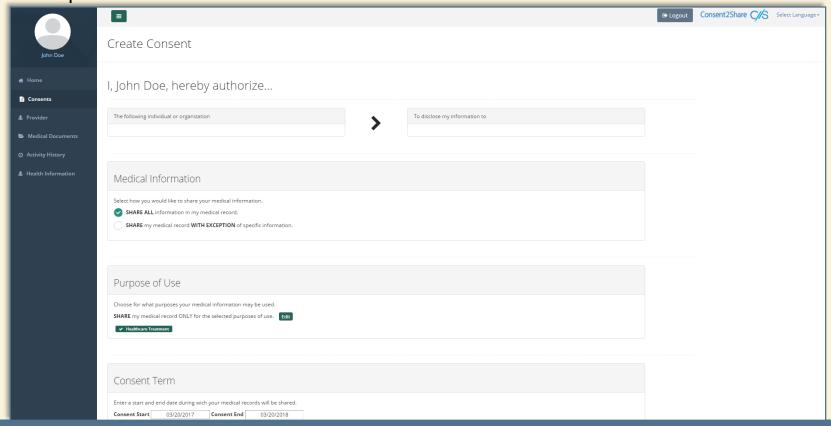

### Save Consent

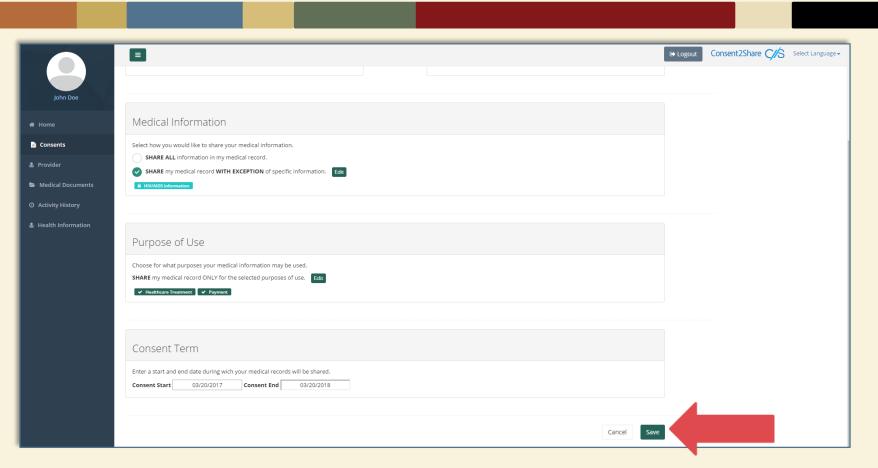

After selecting your terms for the consent, click the Save button, which takes you the List Consents Page

# List Consents Page

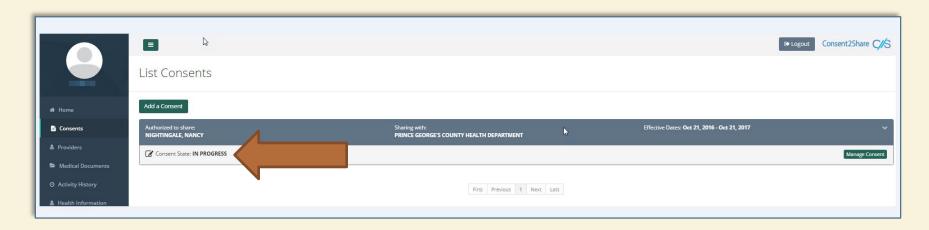

- This page shows the status of all the consents created
- Clicking on the green Manage Consents button opens up popup window to help you manage your consent

### Try My Policy

- Consent2Share has a feature called Try My Policy
- This allows you to review your health record before you share it with your providers
- It shows the information you have chosen to share or not share
- To use Try My Policy, click the Consents menu from the navigation bar
- Click on Manage Consent, which opens the Consent Options pop-up window
- Select Try My Consent Policies Against My Medical Record Before Sharing
- The screenshots of the steps described above are shown in the following pages

# Try My Consent Option

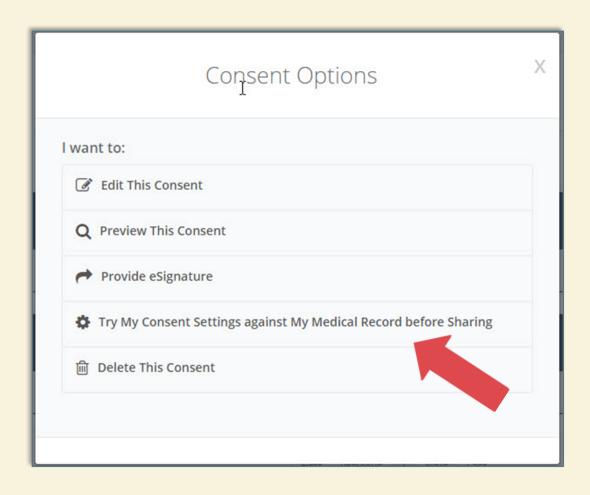

# Apply My Record

 When you select Try My Consent Policies Against My Medical Record Before Sharing, you will see the Apply My Record popup box

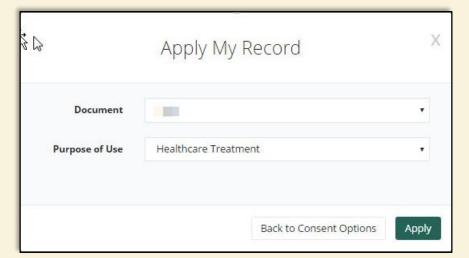

### Review the Results

- After you click Try My Policy, a copy of your health report will display
- It will include the health information you have chosen to share
- It will highlight the information that you have chosen NOT to share in red as shown in the next page

# Try My Policy Results

| IMPORTA                      | INT: Per your share settings, items highlighted in Red are marked for redact<br>preferences and settings. | ion and will not be shared; they are only shown for review p | urposes. Always    | consult you | r doctor regarding possible risks and side | effects resulting from your sharing |
|------------------------------|----------------------------------------------------------------------------------------------------|--------------------------------------------------------------|--------------------|-------------|--------------------------------------------|-------------------------------------|
|                              |                                                                                                    |                                                              |                    |             |                                            |                                     |
| MEDICA                       | TIONS                                                                                                    |                                                              |                    |             |                                            |                                     |
| Date                         | Prescription                                                                                              | Directions                                                   |                    | Status      | Indications                                | Fill Instructions                   |
| 2/12/2016                    | Methadone 1mg/ml SF                                                                                       | 3 doses, 40 ml                                               |                    | Active      | Opioid Abuse Disorder                      | Packaged doses                      |
| 2/12/2016                    | Albuterol 0.09 MG/ACTUAT inhalant solution                                                                | 0.09 MG/ACTUAT inhalant solution, 2 puffs o                  | nce                | Active      | Asthma                                     | Generic Substitition Allowed        |
| 2/15/2016                    | Methadone 1mg/ml SF                                                                                       | 2 doses, 40 ml                                               |                    | Active      | Opioid Abuse Disorder                      | Packaged doses                      |
| 2/17/2016                    | Methadone 1mg/ml SF                                                                                       | 3 doses, 40 ml                                               |                    | Active      | Opioid Abuse Disorder                      | Packaged doses                      |
| 2/29/2016                    | Methadone 1mg/ml SF                                                                                       | 3 doses, 40 ml                                               |                    | Active      | Opioid Abuse Disorder                      | Packaged doses                      |
| 3/03/2016                    | Methadone 1mg/ml SF                                                                                       | 3 doses, 40 ml                                               |                    | Active      | Opioid Abuse Disorder                      | Packaged doses                      |
| 3/03/2016                    | Bupropion Hydrochloride 100 MG [Wellbutrin] Tablets                                                       | 30 doses, 100 mg tablets                                     |                    | Active      | Depressive Disorder                        | Generic Substitition Allowed        |
| HOSPITA                      | AL DISCHARGE MEDICATIONS                                                                                  |                                                              |                    |             |                                            |                                     |
| Medication                   |                                                                                                    | Directions                                                   | Start Date         | Status      | Indications                                | Fill Instructions                   |
| 120 ACTUA                    | T Fluticasone propionate 0.11 MG/ACTUAT Metered Dose Inhaler                                              | 0.11 MG/ACTUAT Metered Dose Once Daily                       | 20120813           | Active      | Bronchitis (32398004 SNOMED CT             | Generic Substitition Allowe         |
| ALLERG                       | IES, ADVERSE REACTIONS, ALERTS                                                                            |                                                              |                    |             |                                            |                                     |
| Substance                    | React                                                                                                    | ion                                                          | Severity           |             |                                            | Status                              |
| enicillin G benzathine Hives |                                                                                                    |                                                              | Moderate to severe |             |                                            | Inactive                            |
| Codeine                      | Short                                                                                                    | tness of Breath                                              | Moderate           |             |                                            | Active                              |
| Aspirin                      | Hives                                                                                                    |                                                              | Mild to moderate   |             |                                            | Active                              |

### Provide Electronic Consent

- After you review your Try My Policy Results, and are comfortable with your choices, you can then provide electronic consent
- You can do so by checking the Attestation Box shown on the following page

# Choose eSignature Option

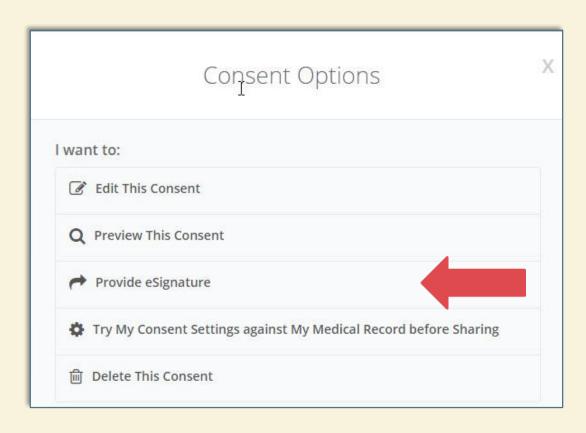

- From the List
   Consents Page, click
   on Manage Consents
- From the Consent
   Options pop-up
   window, select
   Provide eSignature
- That will bring you to the Consent to Share My Medical Information page

### Before Providing eSignature

- This is the Consent to Share My Medical Information Page
- It allows you an opportunity to review your decisions

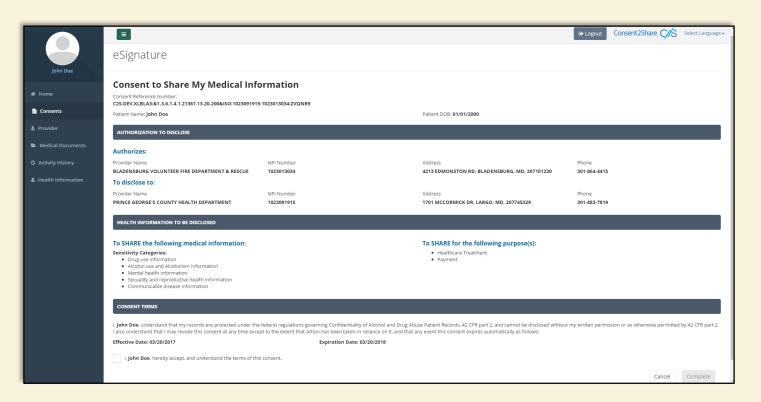

# Enable Pop-up (If Needed)

- You may receive a pop-up blocker message at this point
- This message is informing you that you need to disable popup blockers for this website
- If you receive a pop-up blocker, use your browser's approach to disable the blocker and enable the pop-up window
- Below are instructions for the Google Chrome browser:

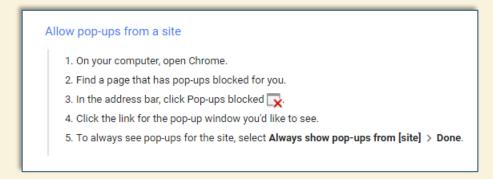

# Consent to Share My Medical Info

Check the Consent Terms box to provide consent

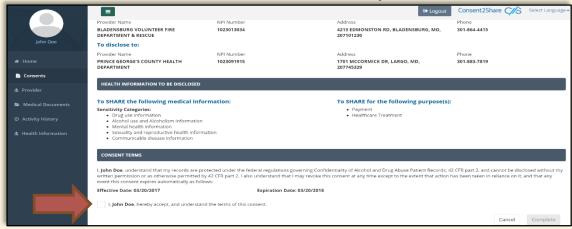

It prompts you to authenticate again

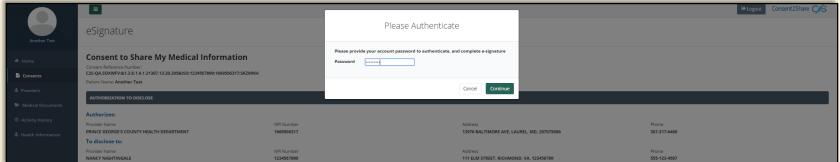

# Create a Consent by Providing eSignature

 After you click the Complete button after authenticating, you have created a consent by electronically signing it. You will receive a pop-up consent success notice.

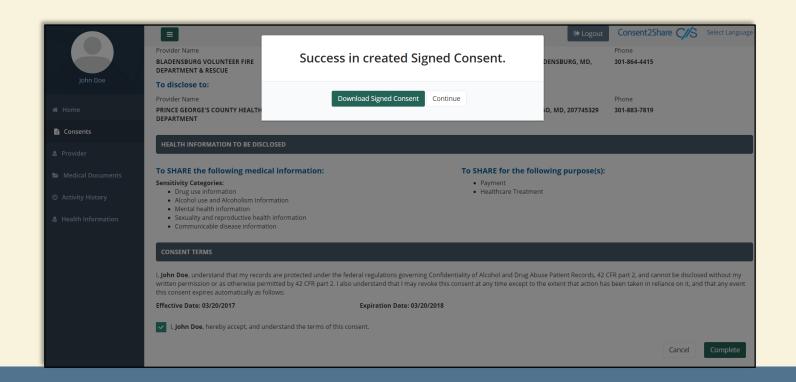

### Consent to Share My Medical Info

Once you have electronically signed the consent, you will receive a pop-up consent success notice

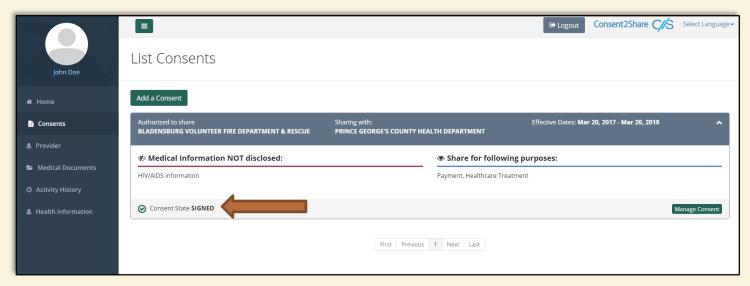

- You can download the attested consent by clicking on Mange Consent and then selecting View Signed Consent
- It will be a PDF file that you can save on your computer
- Your providers can view the information you have chosen to share through Consent2Share

### Revoke Your Consent

- Once you have created a consent, you can revoke the consent
- At the Home Page, Select Consents on the left hand side
- A Consent Options pop-up box will open
- Select Revocation

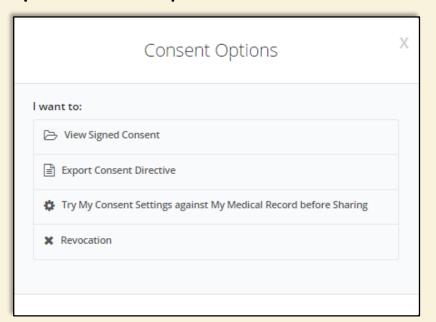

# Sign Consent Revocation

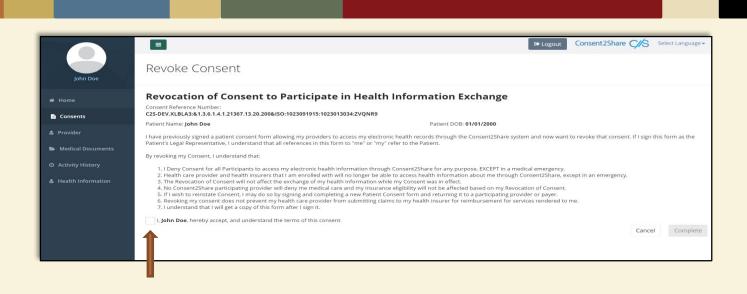

- After you select Revocation, a Revoke Consent page will open
- To revoke your consent, click the attestation check box as shown

### **Enter Password to Authenticate**

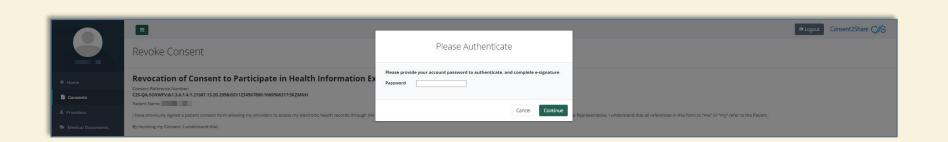

 After you click the check box on the Revoke Consent page, authenticate by entering your account password and click the Complete button

### **Complete Revocation Process**

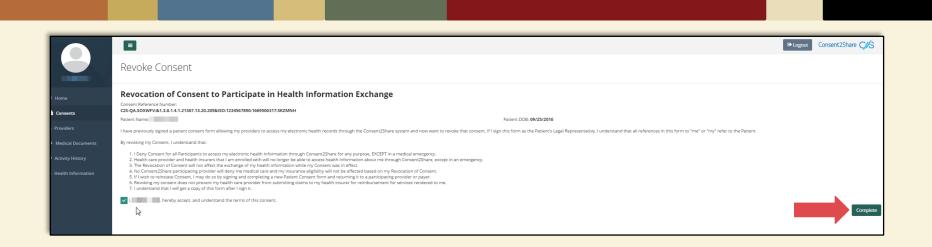

- After you enter your password, the Complete button will turn green
- Click the green Complete button and your consent will be revoked

### **Complete Revocation Process**

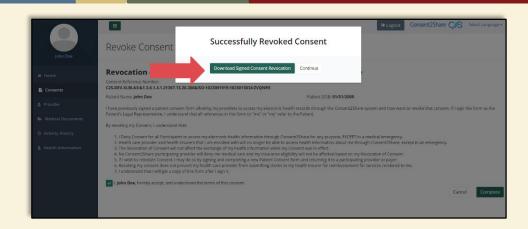

 Revoked consent may be downloaded as a PDF by clicking Download Signed Consent Revocation

### **Complete Revocation Process**

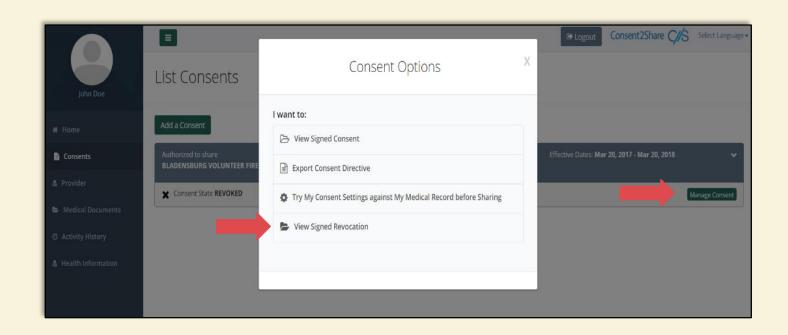

 Revoked consent may also be downloaded as a PDF by clicking Manage Consents from the Consents menu and then selecting View Signed Revocation